### Brief Guide to the Cube Toolbox which is accessed from within the Spectrum Explorer in Hipe

#### P. N. Appleton On behalf of the PACS team at NHSC

## What is the Cube Toolbox?

Allows some powerful interactive operations (tasks) to be performed on spectral cubes already loaded in Spectrum Explorer:

Tasks 

- $\circ$  *Subtract baselines from all spectra in cube*
- $\circ$  *Crop cube in ra/dec and frequency/wave/velocity*
- $\circ$  *Extract regions (rectangles, ellipses etc) from regions of cube to create average or summed spectra*
- o *Create Browse quality Integrated Map of selected regions*
- $\circ$  *Create velocity field (and other moments) by two methods*
- $\circ$  *Create a PV diagram along given direction*

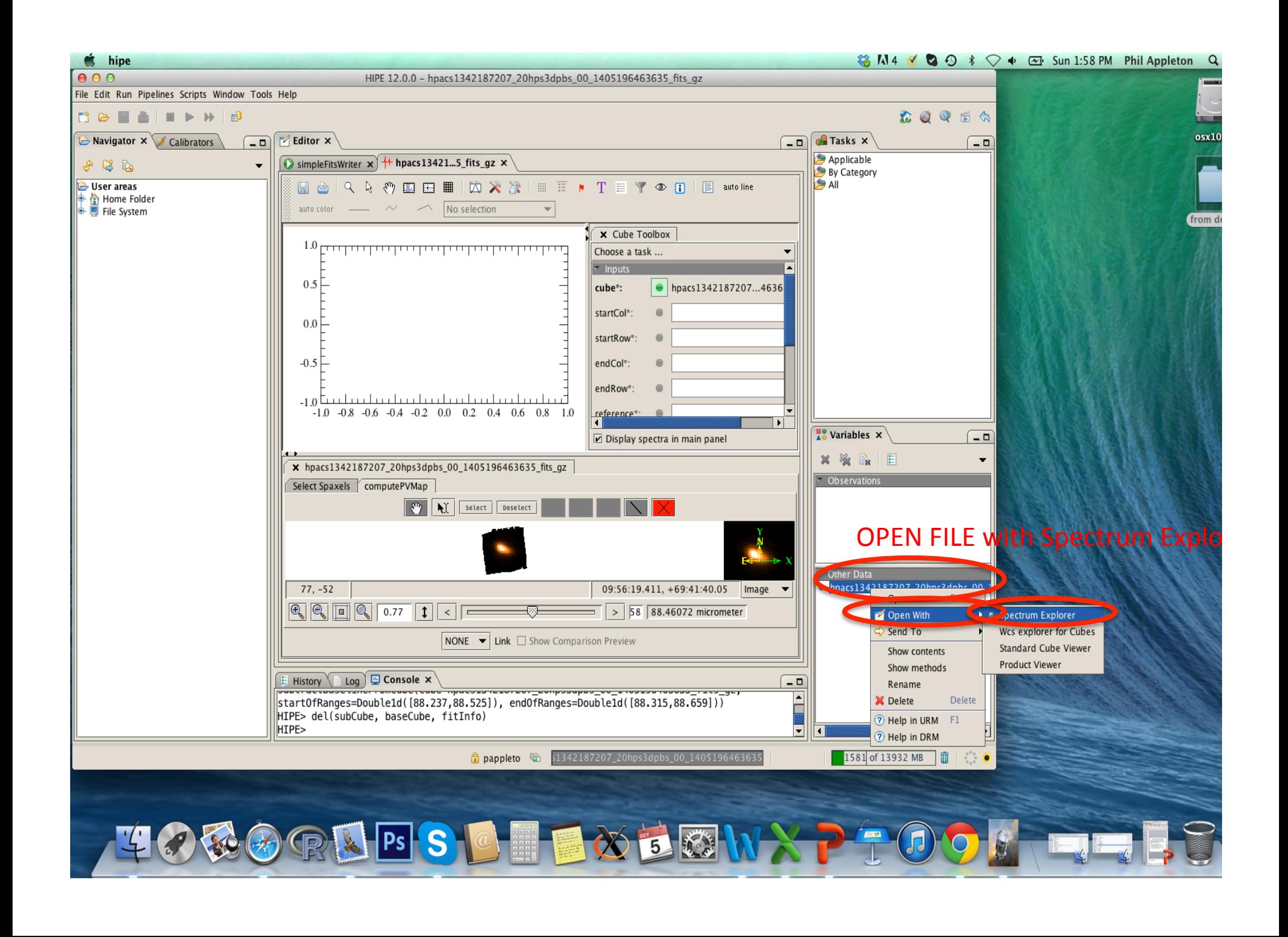

#### Undock and resize the SE window by holding down the left mouse button on the tab for the SE windown and drag it outside the HIPE region then resize

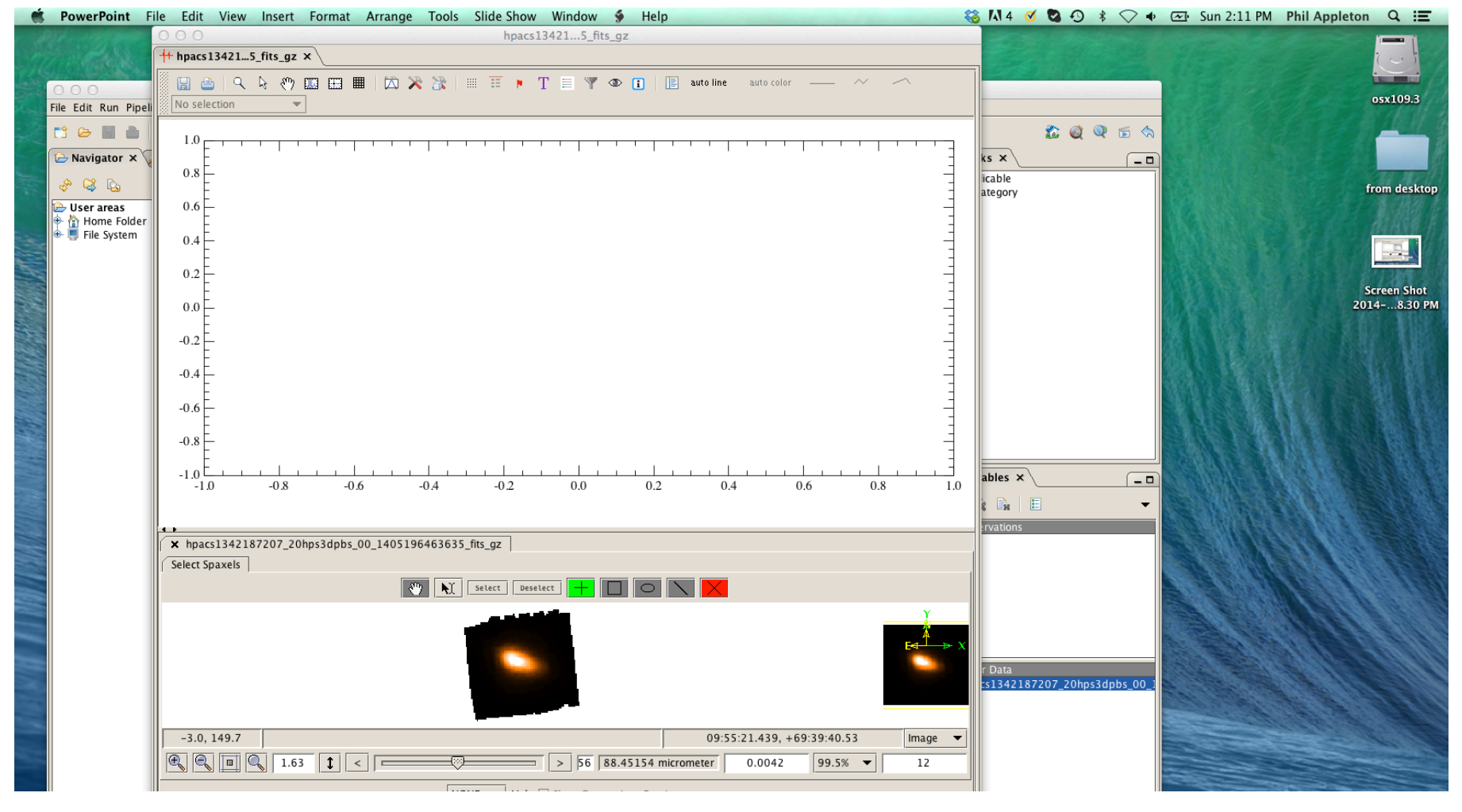

#### Click on the cube to create a few spectra in The upper plot region. Explore cube To understand the extent of the emission

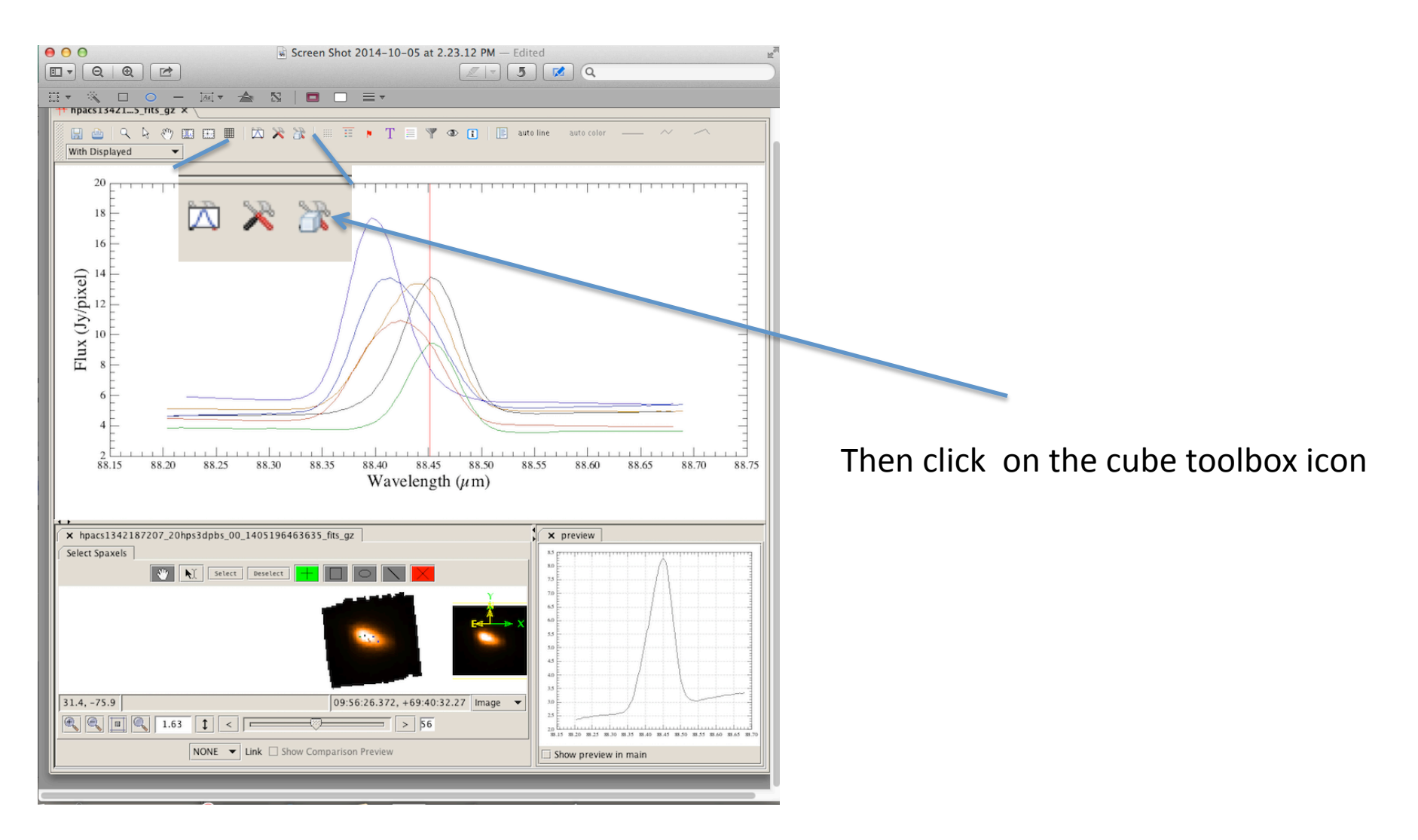

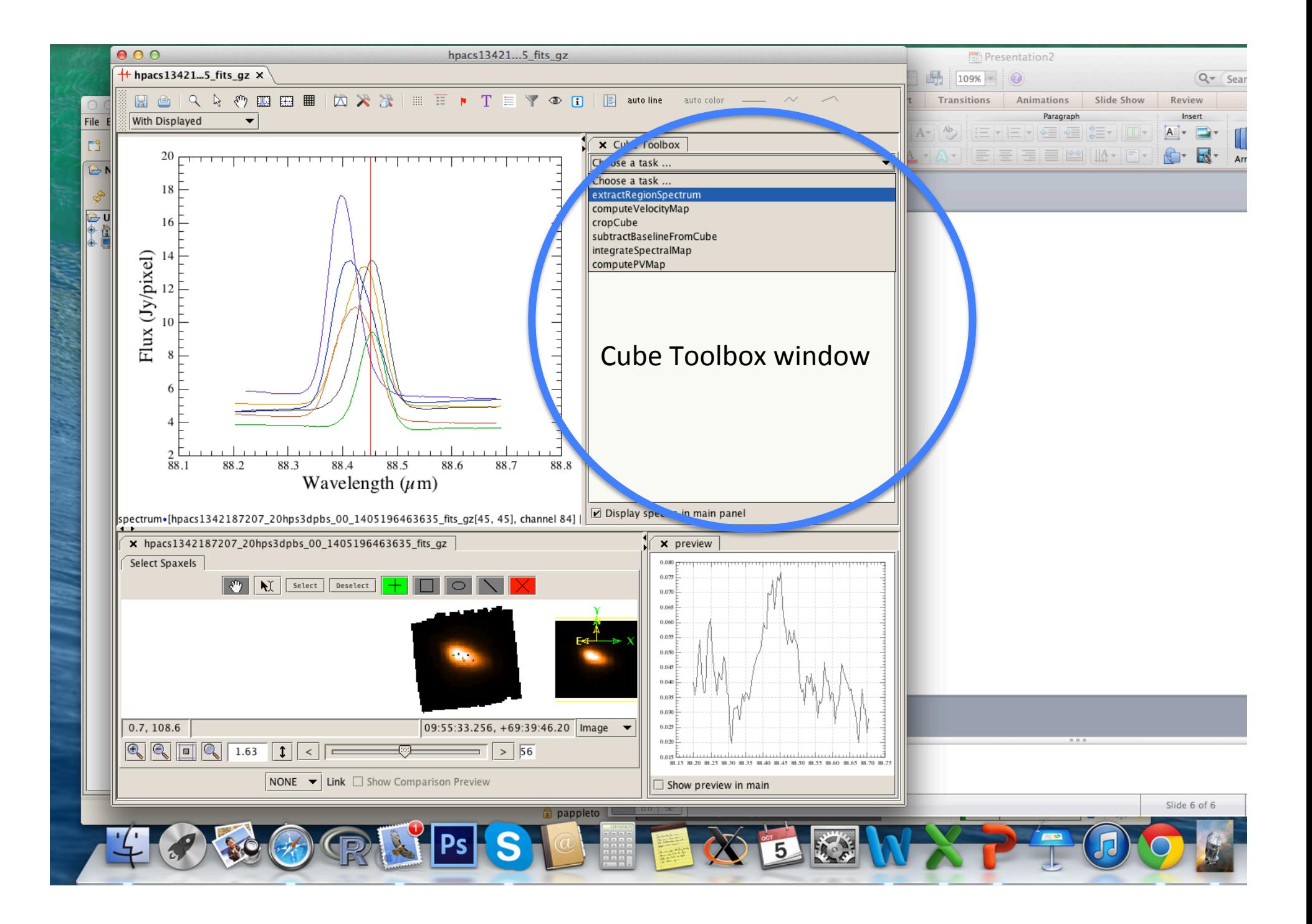

## I will only show a few options which share common sequences

- Select Toolbox options from drop down
- Make sure a spectrum is visible in the top left window
- Use the center mouse button to select a range over the spectrum that is applied to the task
- If option requires it—select spatial region in cube image

# Baseline subtraction

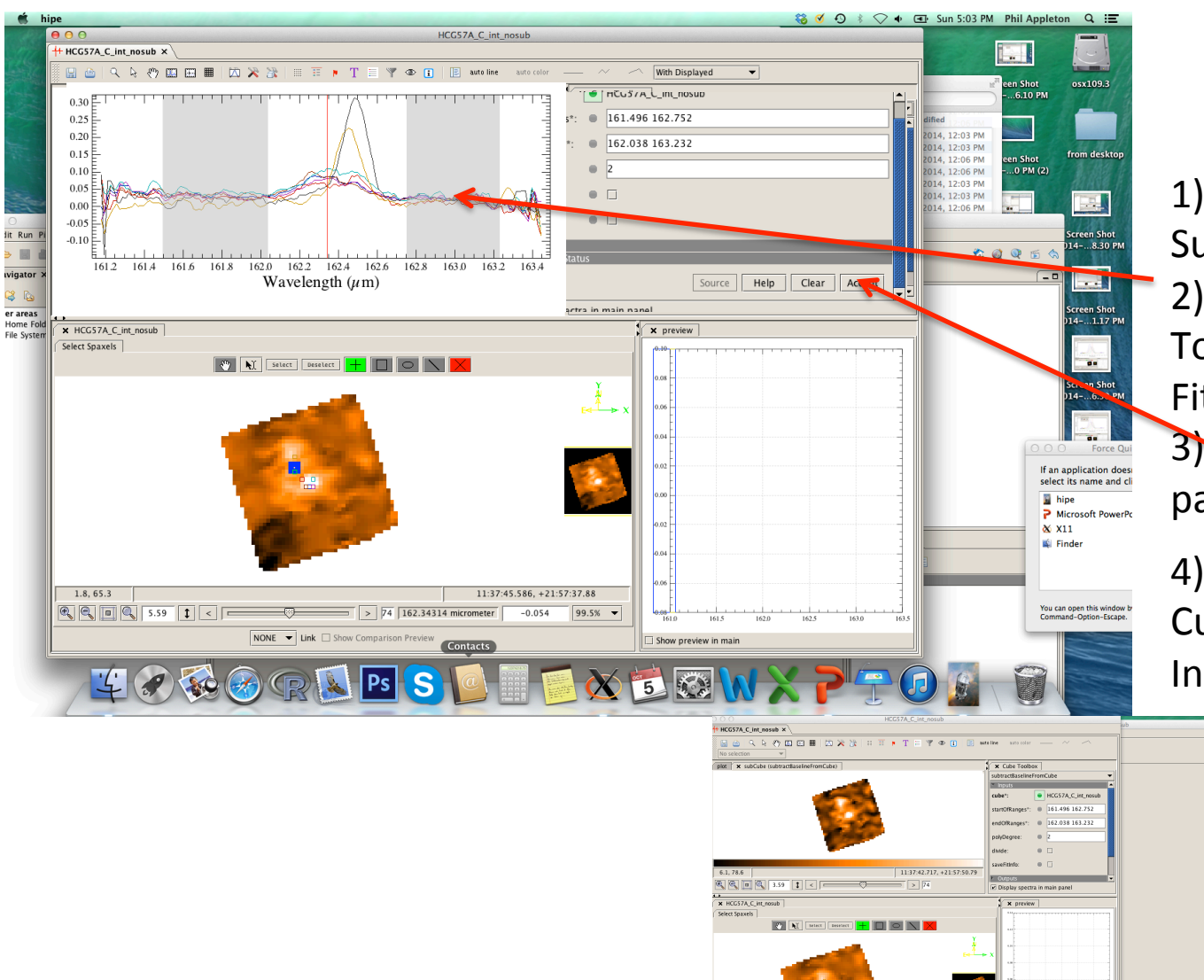

1) Open Subtractbaselinefromcube 2) Use middle mouse button To select regions for baseline Fitting

3) Click accept in the task panel 

4) Look for new subtracted Cube in variable list In main HIPE session

 $2.00$ 

Appl<br>B by Ci

X variables x  $x \approx 0.11$ 

### Extracting Spectra from the Cube in Selected regions

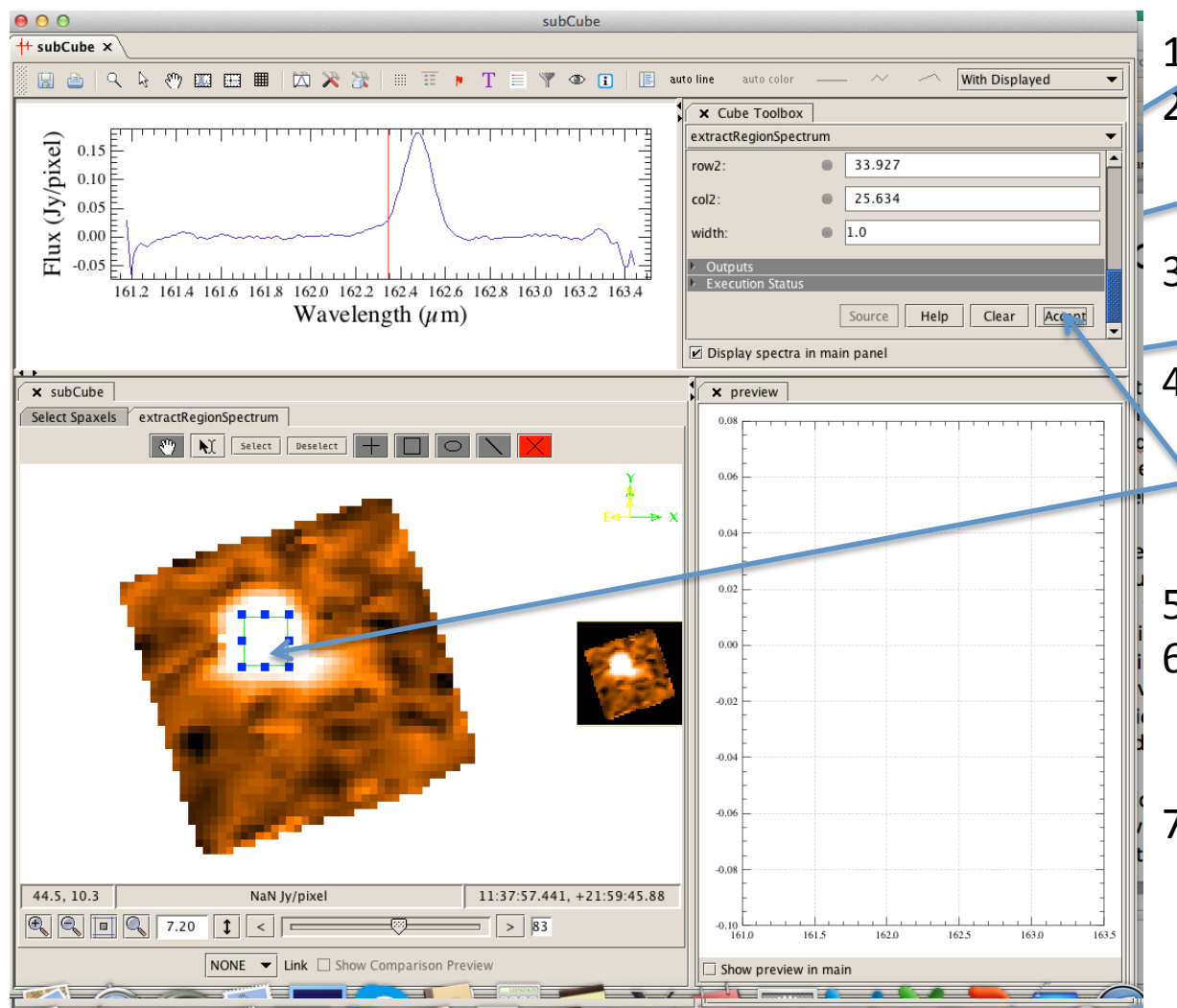

1) Choose "rectangle"  $2)$  Increase real estate by sliding boundary between plot and cube image up

- 3) Click on green rectangle icon
- 4) Click on cube and grab corner of square and expand until you have the right region
- 5) Click "accept" in main box
- 6) You may move the selected region around until you find the region you want.
- 7) Went you click accept it create a new spectrum in the variables list

## Creating Moment maps

(Integrated map, velocity map and velocity dispersion)

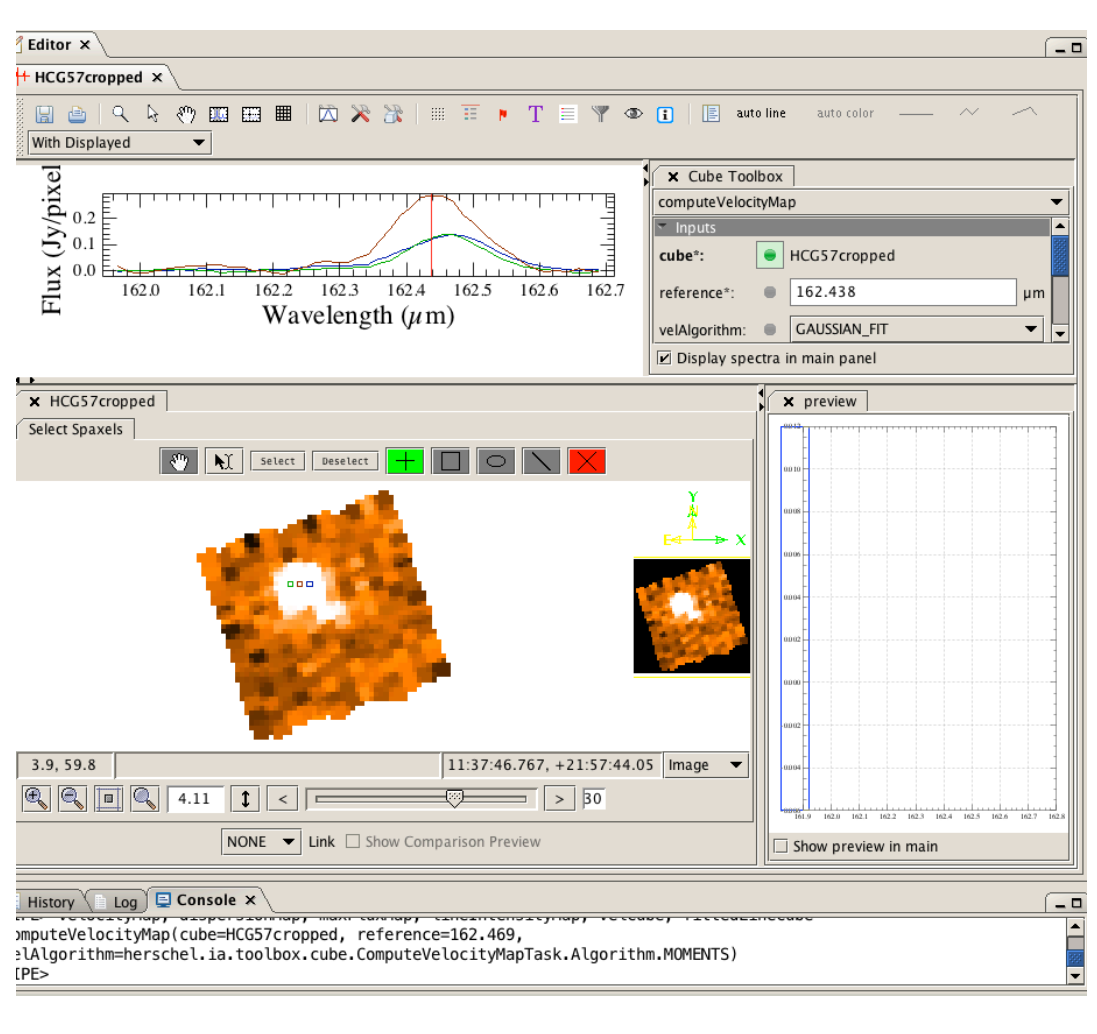

1) Select compute velocity map From dropdown 2) Select "Moments" (othe roption "gaussian" Sometimes fails—use with  $care$ 3) Move slider to select "0" Velocity 4) Hit "Accept"

#### Main results are

- a) Intergrated map
- b) Velocity map
- c) Dispersion map
- One result of the operation Is a new cube called Velocity cube which has Velocity as the third Dimension